# IPCC-aanmelding voor probleemoplossing: CF\_generiek\_niet gespecificeerd\_afstoting

## Inhoud

[Inleiding](#page-0-0) [Voorwaarden](#page-0-1) [Vereisten](#page-0-2) [Gebruikte componenten](#page-0-3) **[Conventies](#page-1-0)** [Identificeer het probleem](#page-1-1) [Methode één](#page-1-2) [Methode twee](#page-1-3) [Mogelijke oplossing](#page-2-0) [Overige bronnen](#page-4-0) [Gerelateerde informatie](#page-5-0)

## <span id="page-0-0"></span>**Inleiding**

Dit document bespreekt de foutmelding "CF\_Generic\_Unfied\_Rejection" die CTI Test meldt wanneer u problemen met de inlognaam van een probleemoplossing in een IP Contact Center (IPCC) omgeving. Dit document is gericht op de bron van de fouten en mogelijke oplossingen.

### <span id="page-0-1"></span>Voorwaarden

#### <span id="page-0-2"></span>Vereisten

Cisco raadt u aan kennis te hebben van deze onderwerpen:

- Cisco Intelligent Contact Management (ICM)
- Computer Telephony Integration (CTI)
- Cisco IPCC
- [Login-problemen van agent](//www.cisco.com/en/US/products/sw/custcosw/ps1001/products_tech_note09186a0080094b14.shtml)
- [IPCC-tracering](//www.cisco.com/en/US/products/sw/custcosw/ps1844/products_tech_note09186a0080094b22.shtml)
- [Hoe wordt CTI-test gebruikt](//www.cisco.com/en/US/products/sw/custcosw/ps1001/products_tech_note09186a008009490c.shtml)

#### <span id="page-0-3"></span>Gebruikte componenten

De informatie in dit document is gebaseerd op Cisco ICM versie 4.6.2 en hoger.

De informatie in dit document is gebaseerd op de apparaten in een specifieke laboratoriumomgeving. Alle apparaten die in dit document worden beschreven, hadden een opgeschoonde (standaard)configuratie. Als uw netwerk live is, moet u de potentiële impact van elke opdracht begrijpen.

#### <span id="page-1-0"></span>**Conventies**

Raadpleeg [Cisco Technical Tips Conventions \(Conventies voor technische tips van Cisco\) voor](//www.cisco.com/en/US/tech/tk801/tk36/technologies_tech_note09186a0080121ac5.shtml) [meer informatie over documentconventies.](//www.cisco.com/en/US/tech/tk801/tk36/technologies_tech_note09186a0080121ac5.shtml)

### <span id="page-1-1"></span>Identificeer het probleem

In een Cisco IPCC ICM omgeving, rapporteren de agenten een onmogelijkheid om in de CTI Server te registreren. Wanneer u [CTI Test](//www.cisco.com/en/US/products/sw/custcosw/ps1001/products_tech_note09186a008009490c.shtml) gebruikt om het probleem op te lossen, verschijnt deze foutmelding:

CF\_Generic\_Unspecified\_Rejection Or using dumplog utility to dump the JTapi log file, the following error message is identified: Address xxxx is not in provider's domain

U kunt één van deze twee methoden gebruiken om het probleem te verifiëren:

#### <span id="page-1-2"></span>Methode één

Op de Perifere Gateway (PG) waar CTI Server verblijft, gebruik het dumlog hulpprogramma om het JTapi logbestand te dumpen en controleer deze fout.

Opmerking: de loginformatie verschijnt over meerdere regels in dit document vanwege ruimtebeperkingen.

c:\icr\<*cust\_inst*>\PGXY\logfiles\>dumplog /cust <*cust\_inst*> /node jgw<jtapi\_instance> 15:32:40 PG1A-jgw1 Trace: performAddCallObserver: Provider hit exception in getAddress for address: 5002com.cisco.jtapi.InvalidArgumentExceptionImpl: **Address 5002 is not in provider's domain**

Opmerking: de letter c vertegenwoordigt het station waar u Cisco ICM hebt geïnstalleerd. Als u ICM op een ander station in uw configuratie hebt geïnstalleerd, gebruik uw drijfletter.

#### <span id="page-1-3"></span>Methode twee

Voltooi deze stappen op de PG waar de CTI Server verblijft:

- 1. Kies Start > Start.Het dialoogvenster Uitvoeren verschijnt.
- 2. Type cmd om een DOS-opdrachtmelding te openen.
- 3. Typ **de** opdrachtmelding en druk op **ENTER Opmerking:** Raadpleeg <u>[CTRI Test](//www.cisco.com/en/US/products/sw/custcosw/ps1001/products_tech_note09186a0080094b14.shtml)</u> om <u>[Login](//www.cisco.com/en/US/products/sw/custcosw/ps1001/products_tech_note09186a0080094b14.shtml)</u> [Problemen oplossen te voorkomen](//www.cisco.com/en/US/products/sw/custcosw/ps1001/products_tech_note09186a0080094b14.shtml) om het Agent-profiel te maken dat de fout heeft gemeld.
- 4. Typ het woord open.
- 5. Probeer met het wachtwoord voor de Agent-ID en het instrument in te loggen.Hier volgt een voorbeeld van de fout die bij inlognaam 1111 111/instrument 5002 voorkomt:Opmerking: de informatie in dit voorbeeld verschijnt over meerdere regels vanwege ruimtebeperkingen. CTITest: open CTITest: 15:32:30 Trace:

```
15:32:30 Trace: ... session #1 trying CTI Server on side A
  (geolab4pg1a port 44027)
15:32:30 Trace: ... session #1 connected to side A after 10 ms.
15:32:30 Trace: ... session #1 opened after 101 ms. CCTime:
  15:33:09 PGStatus: NORMAL Peripheral: OnLine
15:32:30 Trace: EnterpriseAgent AgentID:1111 State:LOGOUT
  Extension:5002 Instrument:5002
*====*====*====*====*====*====*====*====*====*====*====*====*
login 1111 1111 /instrument 5002
CTITest: 15:32:40 Trace: *** SET_AGENT_STATE_REQ failure
  response, err:70
(CF_GENERIC_UNSPECIFIED_REJECTION), periph
  err:10114 after 491 ms. ***
```
#### <span id="page-2-0"></span>Mogelijke oplossing

Voltooi deze stappen voor een succesvolle CTI-inloging in een IPCC-omgeving:

1. Zorg ervoor dat elke Cisco IPCC Agent een apparatenrecord heeft gevormd binnen de ICM configuratie. De bestand Apparaatdoelmap bevat een veld Config Param, zoals hieronder wordt weergegeven:In deze voorbeeldconfiguratie is de de Lengte van de Agent voor alle gevormde agenten op deze IPCC plaats de 4 cijfers van de /dn parameter zoals gedefinieerd voor alle doelstellingen van het apparaat. Daarom moet de agent inloggen met een ID met vier cijfers.De extensie voor de monstermachine is de vier cijfers van de /dn parameter, bijvoorbeeld 5002. Wanneer u de Cisco ICM Setup voor de PG uitvoert, specificeert u een Agent Extension Length van "x".Afbeelding 1 - Enterprise Agent Configuration (PIM 1)

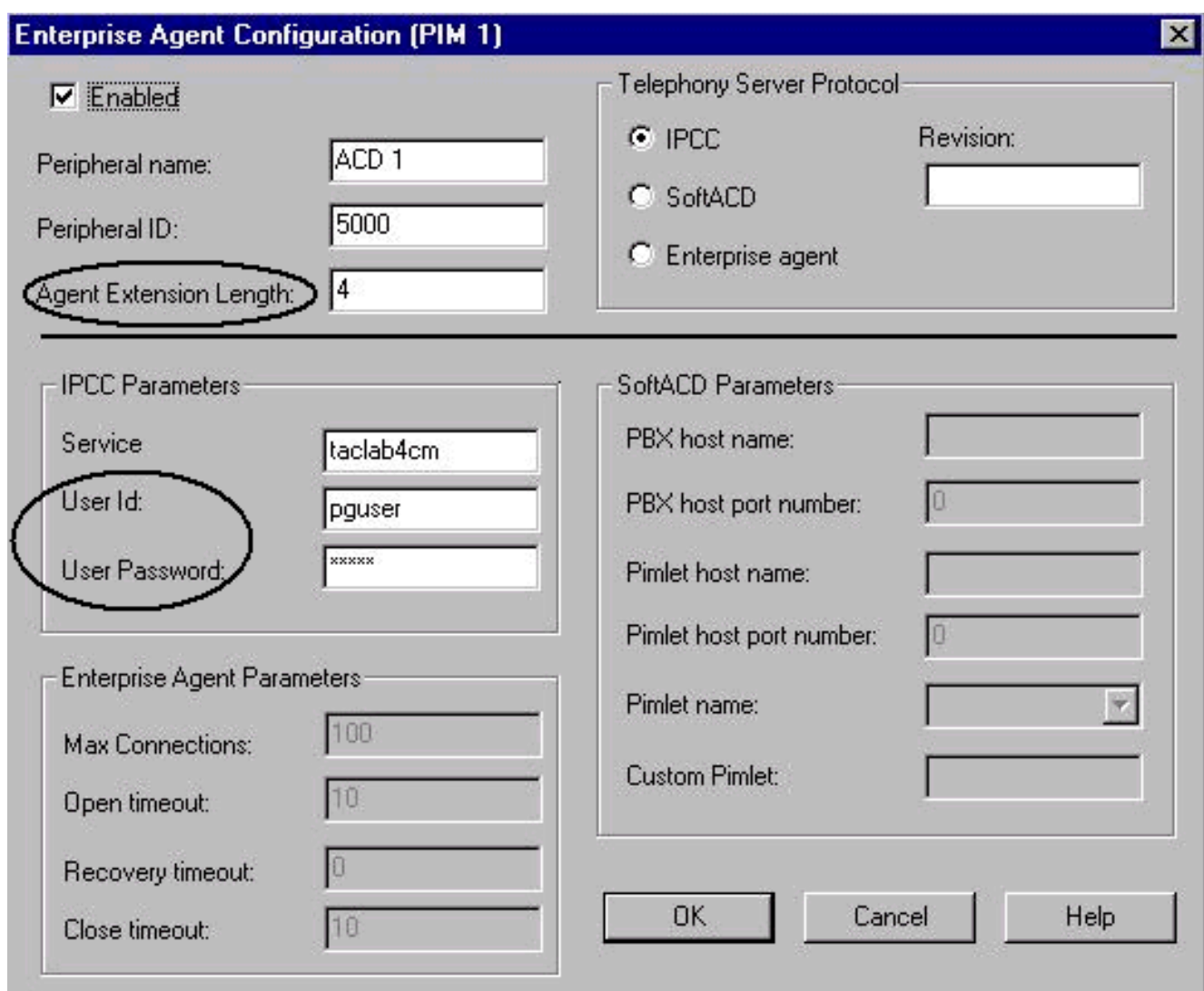

- 2. Bevestig dat de lengte van de Agent (zie <u>Afbeelding 1</u>) gelijk is aan het aantal cijfers waarmee u probeert in te loggen op de Agent-desktoptoepassing.
- 3. Controleer of u de Gebruiker ID en het Wachtwoord voor de JTAPI-gebruiker in de Cisco ICM PIM-configuratie hebt ingesteld (zie de sectie IPCC-parameters in afbeelding 1). In dit voorbeeld is de gebruiker-ID gebruiker.N.B.: Voer hetzelfde gebruikerswachtwoord en hetzelfde gebruikerswachtwoord in voor de PG op de webpagina van de Cisco CallManagerbeheerder wanneer u de PG als een nieuwe gebruiker toevoegt.
- 4. Open Cisco CallManager.
- 5. Controleer of u de gebruikershandleiding voor de JTAP-gebruiker en het gebruikerswachtwoord voor de Cisco CallManager hebt ingesteld (zie afbeelding 2). Deze waarden moeten overeenkomen met de gebruikersID en het gebruikerswachtwoord die in de ICM PIM-configuratie zijn ingevoerd.Afbeelding 2 - Gebruikersinformatie

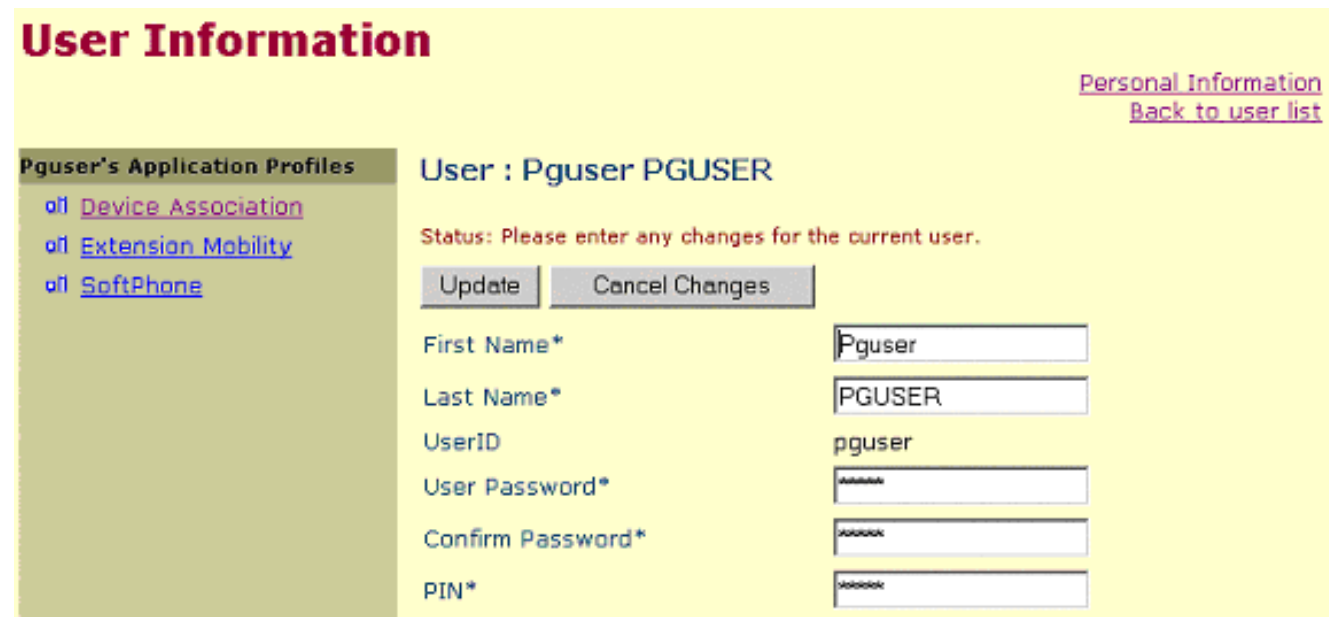

6. Controleer de associatie tussen de telefoon en de JTAPI-gebruiker. Associeer gebruiker (JTAPI User) met een specifieke telefoon om de associatie te bouwen. Voer de volgende stappen uit:Klik op Apparaatvereniging. De lijst met beschikbare apparaten verschijnt (zie afbeelding 3).Controleer het aanvinkvakje Extension 5002.Schakel de selectie van de primaire poort uit. in dezelfde rij.Klik op Update om het telefoonnummer toe te voegen aan de lijst met gebruikersapparaten.Afbeelding 3 - Gebruikersinformatie

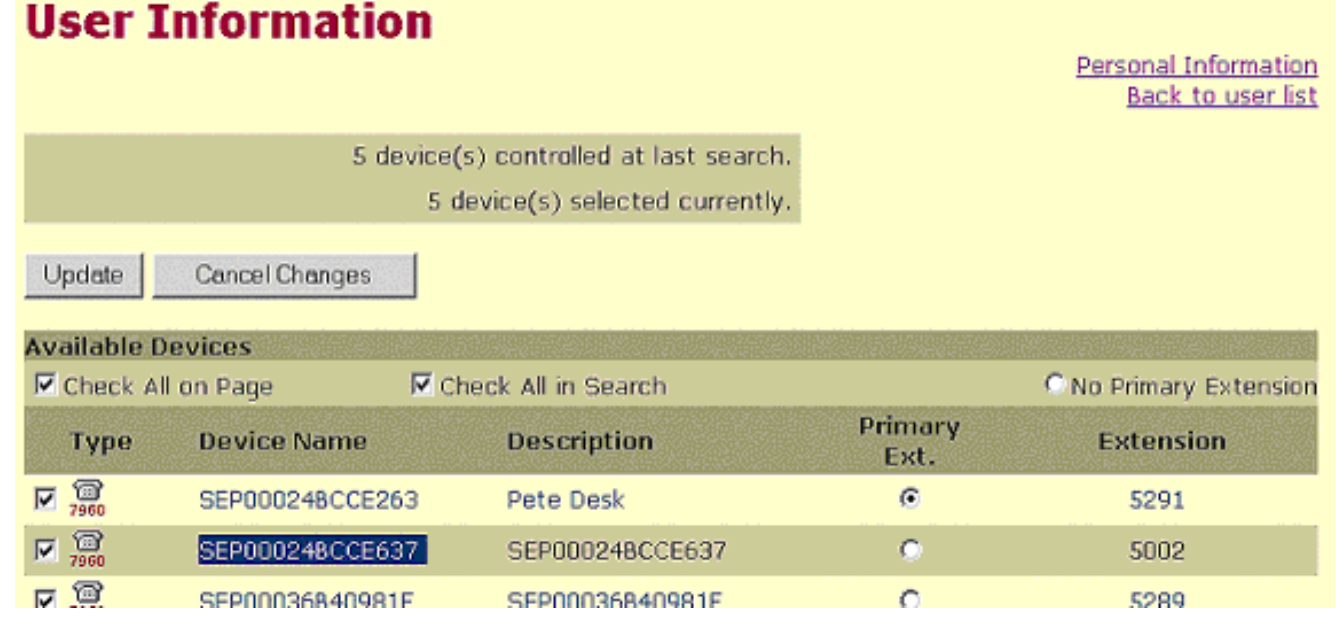

## <span id="page-4-0"></span>Overige bronnen

Als de Agent nog niet kan inloggen en de Agent Login ID is geverifieerd, dient u de volgende stappen te ondernemen:

- 1. Zet [IPCC-tracering op.](//www.cisco.com/en/US/products/sw/custcosw/ps1844/products_tech_note09186a0080094b22.shtml)
- 2. Reproduceert de fout van de Agent door [CTI test.](//www.cisco.com/en/US/products/sw/custcosw/ps1001/products_tech_note09186a008009490c.shtml)
- 3. Verzamel een tekstclip van de mislukte CTI Test-inlognaam.
- 4. Verzamel de logbestanden van JTapi, PIM, OPC en CTIServer. Raadpleeg het gedeelte [Werken met het Dumplog Utility](//www.cisco.com/en/US/products/sw/custcosw/ps1001/products_tech_note09186a00800ac599.shtml) voor meer informatie.

Gebruik deze informatie om [een serviceaanvraag](//tools.cisco.com/ServiceRequestTool/create/launch.do) te [openen](//tools.cisco.com/ServiceRequestTool/create/launch.do) [\(alleen geregistreerde](//tools.cisco.com/RPF/register/register.do) klanten) bij het

Cisco Technical Assistance Center (TAC). Als u geen geregistreerde gebruiker bent, gaat u naar [Gebruikersregistratie](//tools.cisco.com/RPF/register/register.do) en opent u vervolgens een serviceaanvraag bij TAC.

### <span id="page-5-0"></span>Gerelateerde informatie

- [Het Dumplog Utility gebruiken](//www.cisco.com/en/US/products/sw/custcosw/ps1001/products_tech_note09186a00800ac599.shtml?referring_site=bodynav)
- [Taalproblemen met CTI-test voor probleemoplossing bij de inloging van Agent gebruiken](//www.cisco.com/en/US/products/sw/custcosw/ps1001/products_tech_note09186a0080094b14.shtml?referring_site=bodynav)
- [CTI-testgids](//www.cisco.com/en/US/products/sw/custcosw/ps1001/products_tech_note09186a008009490c.shtml?referring_site=bodynav)
- [Aanbevolen overtrekniveaus voor IPCC-problemen bij probleemoplossing](//www.cisco.com/en/US/products/sw/custcosw/ps1844/products_tech_note09186a0080094b22.shtml?referring_site=bodynav)
- [Technische ondersteuning en documentatie Cisco Systems](//www.cisco.com/cisco/web/support/index.html?referring_site=bodynav)